## Commencer **DCP-8110DN Guide d'installation rapide**

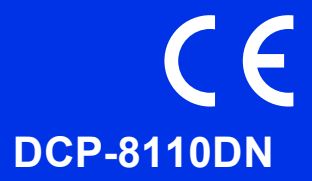

Commencez par lire le Guide de sécurité du produit, puis suivez attentivement la procédure d'installation et de configuration décrite dans ce Guide d'installation rapide.

Pour afficher le Guide d'installation rapide dans d'autres langues, visitez le site [http://solutions.brother.com/.](http://solutions.brother.com/)

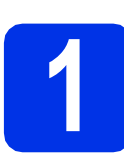

#### **1 Déballer l'appareil et vérifier les composants**

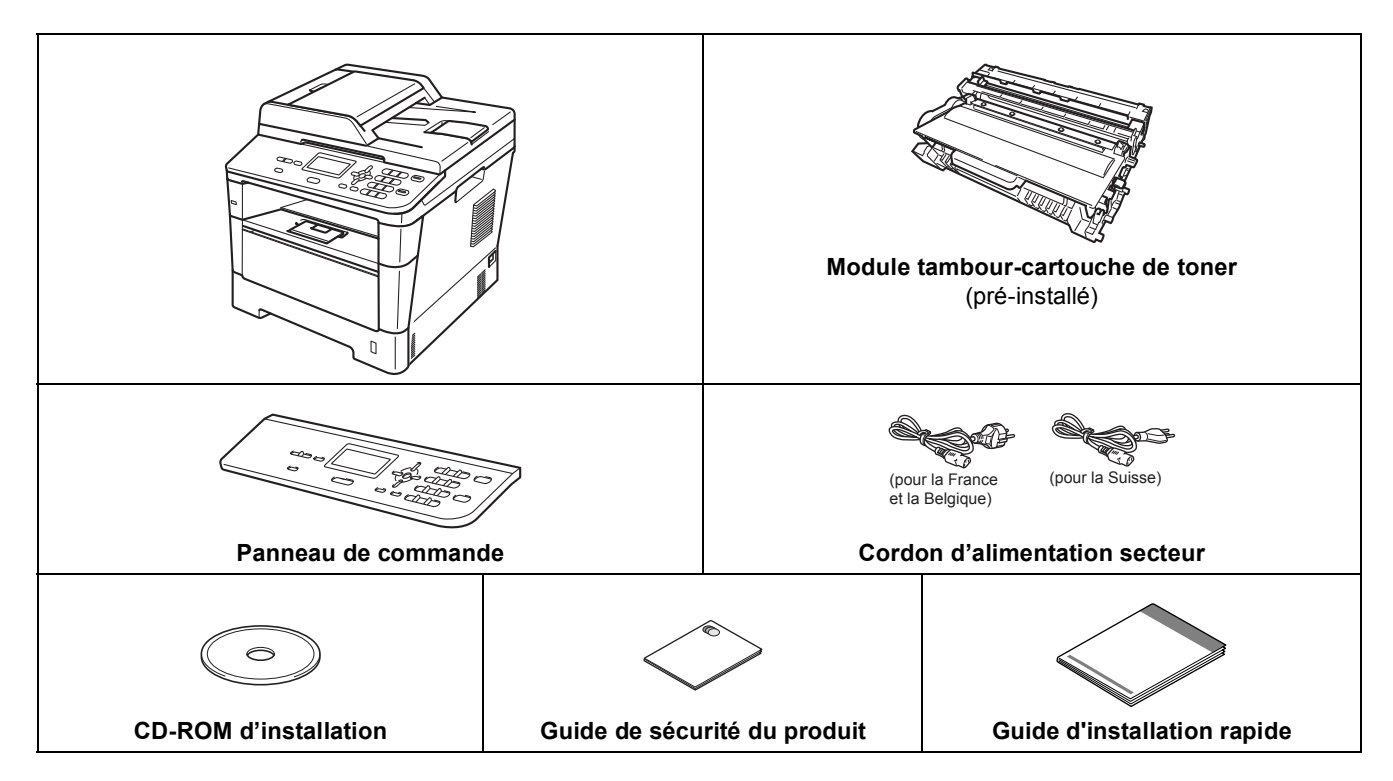

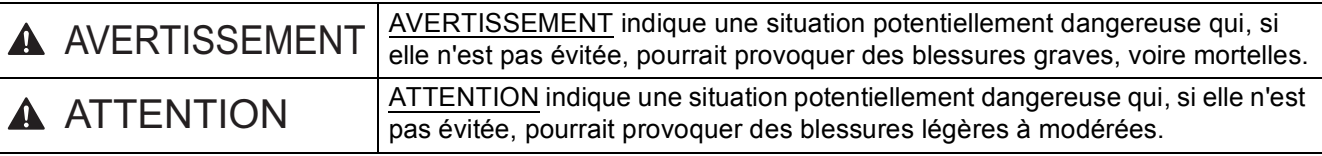

#### **AVERTISSEMENT**

- **Des sachets en plastique sont utilisés dans l'emballage de votre appareil. Pour éviter tout risque de suffocation, conservez ces sachets hors de portée des nourrissons et des jeunes enfants. Les sachets en plastique ne sont pas des jouets.**
- **Lorsque vous déplacez l'appareil, saisissez fermement les poignées latérales situées à l'avant et à l'arrière de la celui-ci. Les poignées latérales se trouvent sous le scanner. NE transportez PAS l'appareil en le saisissant par le bas.**

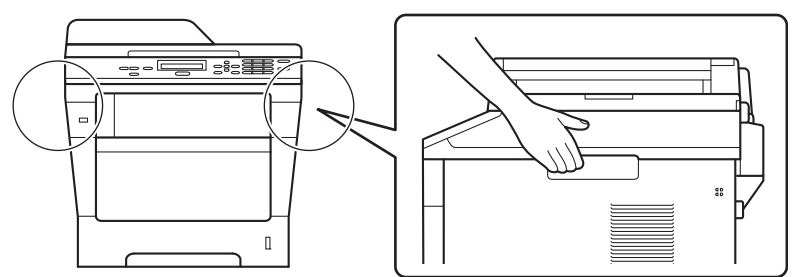

**• NE transportez PAS l'appareil avec le bac inférieur, au risque de vous blesser ou d'endommager l'appareil, car il n'est pas fixé à ce dernier.**

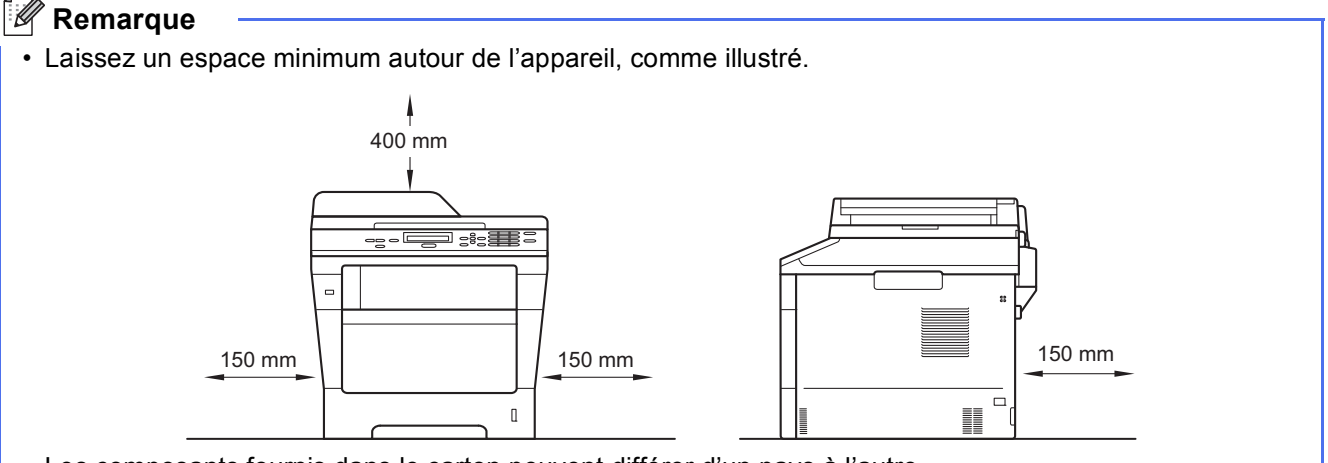

- Les composants fournis dans le carton peuvent différer d'un pays à l'autre.
- Il est conseillé de conserver l'emballage d'origine.
- Si vous devez transporter l'appareil pour quelque motif que ce soit, veuillez le remballer avec soin dans son conditionnement d'origine pour éviter de l'endommager lors du transport. L'appareil doit être assuré auprès du transporteur. Pour plus d'informations sur le remballage de l'appareil, voir *Emballage et expédition de l'appareil* dans le *Guide de l'utilisateur avancé*.
- Le câble d'interface n'est pas un accessoire standard. Achetez le câble d'interface adéquat pour la connexion que vous désirez utiliser (USB ou réseau).

#### **Câble USB**

- Il est recommandé d'utiliser un câble USB 2.0 (type A/B) d'une longueur inférieure ou égale à 2 mètres.
- NE branchez PAS le câble d'interface à ce moment-là. Le câble d'interface sera branché lors du processus d'installation de MFL-Pro Suite.

#### **Câble de réseau**

Pour l'interface réseau 10BASE-T ou Fast Ethernet 100BASE-TX, utilisez un câble droit à paires torsadées de catégorie 5 ou plus élevée.

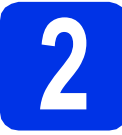

# **2 Retrait du matériel d'emballage de l'appareil**

#### $Q$  Important

NE branchez PAS encore le cordon d'alimentation CA.

- **a** Retirez le bande d'emballage vers l'extérieur de l'appareil et le film recouvrant la vitre du scanner.
- **b** Ouvrez le bac MU **e** et retirez le bande d'emballage @ du rabat du bac MU, puis fermez ce dernier.

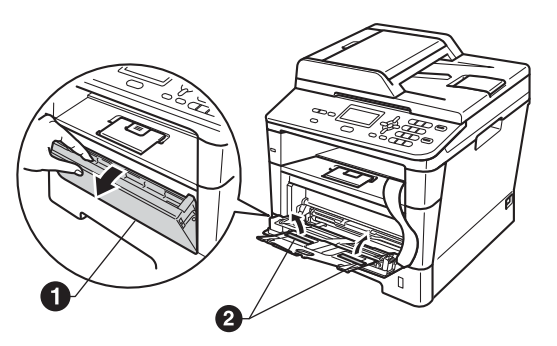

c Appuyez sur le bouton de déblocage du capot avant pour l'ouvrir. Retirez le sachet de gel de silice  $\mathbf{0}$ .

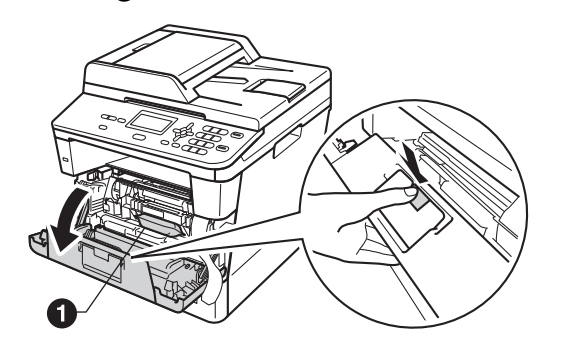

**CAUTION ATTENTION**

Ne mangez PAS le sachet de gel de silice. Jetezle. En cas d'ingestion, consultez immédiatement un médecin.

d Sortez le module tambour et cartouche de toner.

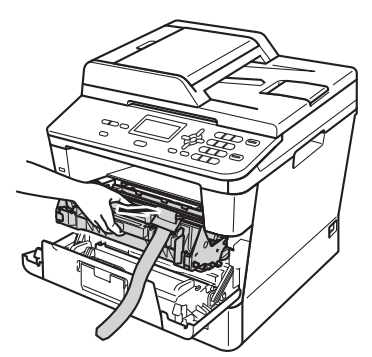

e Retirez le matériau de protection orange du

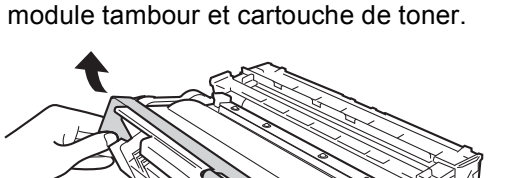

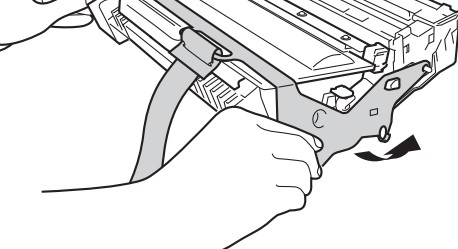

f Tenez le module tambour et cartouche de toner avec les deux mains et secouez-le latéralement plusieurs fois pour répartir le toner uniformément à l'intérieur de la cartouche.

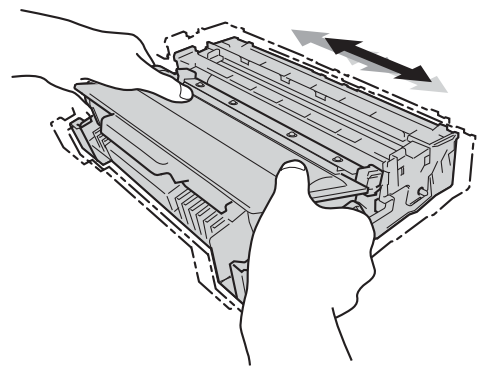

g Remettez le module tambour et cartouche de toner dans l'appareil.

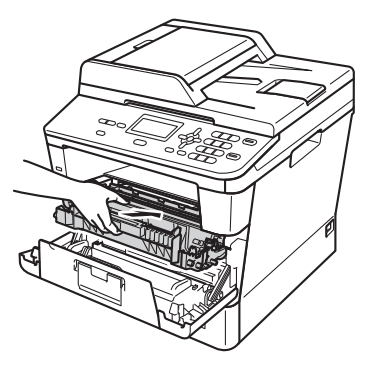

**h** Fermez le capot avant de l'appareil.

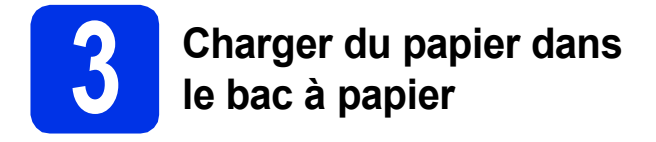

**a** Retirez complètement le bac à papier de l'appareil.

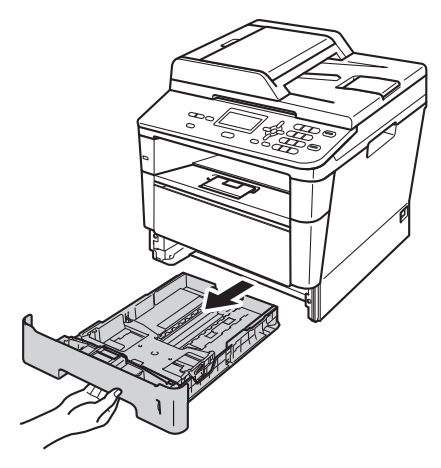

**b** Tout en appuyant sur le levier de déverrouillage du guide-papier vert  $\bigcirc$ , faites glisser les guide-papier pour les adapter au format de papier chargé dans le bac. Veillez à ce que les guides soient bien positionnés dans les fentes.

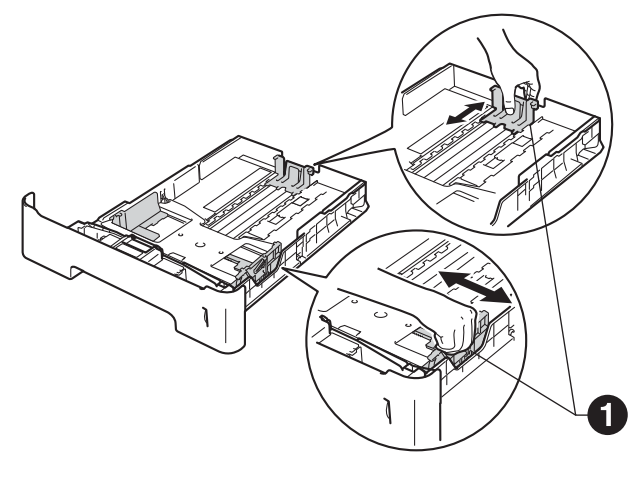

C Ventilez les feuilles pour éviter les bourrages et les mauvaises alimentations.

- **d** Chargez le papier dans le bac et vérifiez les points suivants :
	- Le papier ne dépasse pas le repère de hauteur maximale  $(\nabla \mathbf{V}) \bigoplus$ . Une surcharge du bac à papier risquerait de provoquer des bourrages.
	- La face à imprimer est orientée vers le bas.
	- Les guide-papier touchent les bords du papier afin de garantir une alimentation correcte.

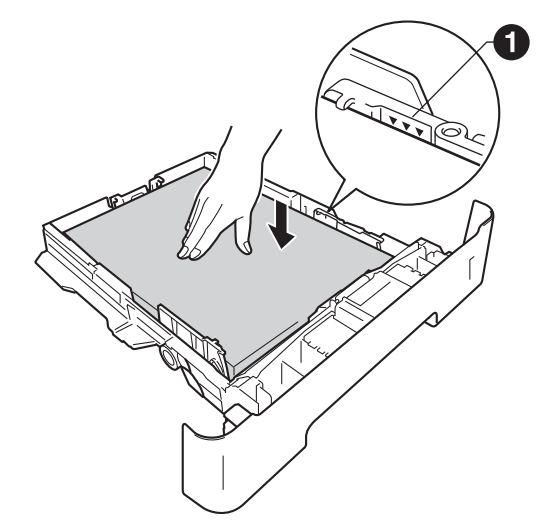

- e Remettez le bac à papier dans l'appareil. Veillez à ce qu'il soit complètement inséré dans l'appareil.
- $f$  Soulevez le rabat de support  $\boldsymbol{0}$  pour éviter que le papier ne tombe du plateau d'éjection face imprimée vers le bas.

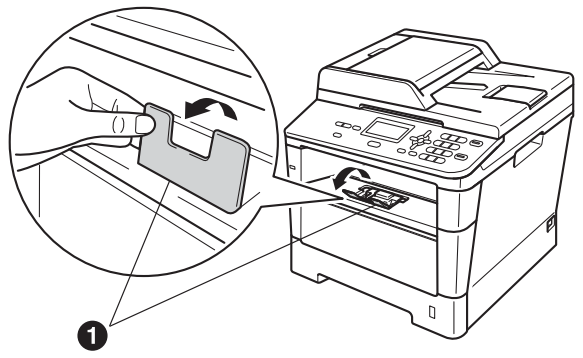

Pour plus d'informations sur le papier recommandé, voir *Papier et supports d'impression recommandés* dans le *Guide de l'utilisateur*.

 $\mathbb Q$ 

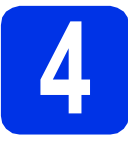

# **4 Fixation du capot du panneau de commande**

- a Ouvrez le couvercle de document.
- **b** Choisissez votre langue et fixez le capot du panneau de commande sur l'appareil.

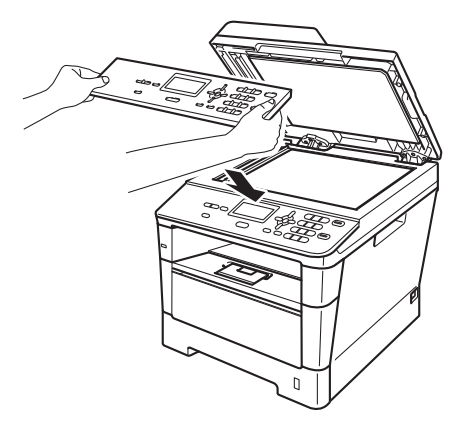

#### **Remarque**

Si le capot du panneau de commande n'est pas fixé correctement, les touches du panneau de commande ne fonctionneront pas.

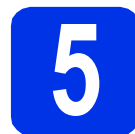

#### **5 Raccordement du cordon d'alimentation**

#### *<u>O* Important</u>

NE branchez PAS encore le câble d'interface.

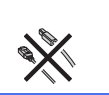

**a** Raccordez le cordon d'alimentation CA à l'appareil, puis branchez-le sur une prise électrique.

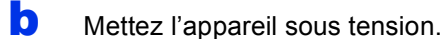

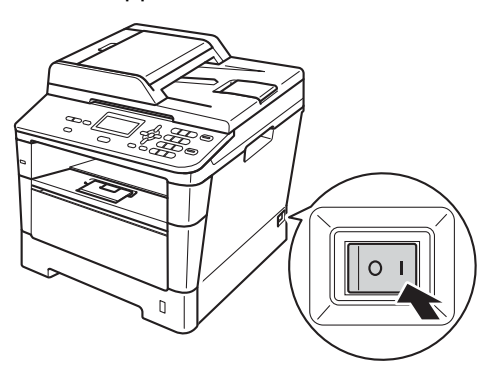

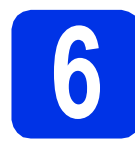

#### **6 Configurez votre pays**<br> **6 Configurez** votre pays<br>
Suisse) **(non disponible pour la Suisse)**

- **a** Vérifiez que l'alimentation est activée en branchant le cordon d'alimentation et mettez l'interrupteur d'alimentation sur ON.
- <span id="page-5-1"></span>**b** Appuyez sur **A** ou sur **▼** pour sélectionner le pays (France, België/Belgique ou Nederland).

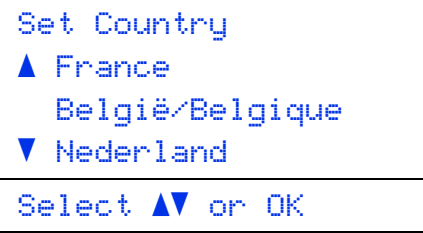

Appuyez sur **OK** lorsque l'écran LCD indique votre pays.

C L'écran LCD vous invite à vérifier de nouveau le pays.

(pour la France)

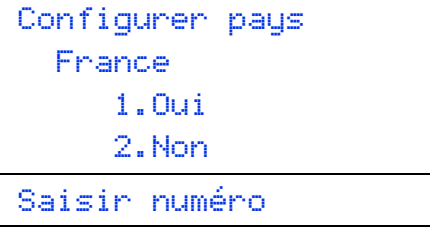

(pour la Belgique)

```
Land/Pays:
  België/Belgique
     1.Ja /Oui
     2.Nee/Non
Select. Num.:
```
d<sup>3</sup> Si l'écran LCD indique le pays correct, appuyez sur **1** pour aller à l'étape [e](#page-5-0).

Appuyez sur **2** pour revenir à l'étape [b](#page-5-1) pour sélectionner de nouveau le pays.

<span id="page-5-0"></span>e Après que l'écran LCD indique Confirmé (Geaccepteerd) pendant deux secondes, l'appareil redémarre automatiquement. Après le redémarrage, il indique Attendre SVP (Wachten a.u.b.).

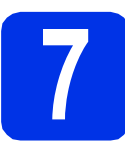

### **7 Choix de la langue**

- 
- <span id="page-5-2"></span>a Une fois l'interrupteur d'alimentation sur la position Marche ou le pays choisi, l'écran LCD affiche les informations suivantes :

(pour la France)

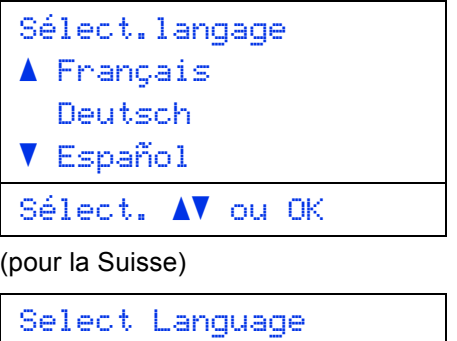

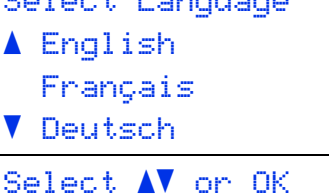

(pour la Belgique)

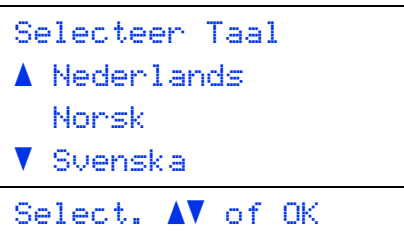

Appuyez sur ▲ ou ▼ pour choisir la langue et appuyez sur **OK**.

**b** L'écran LCD vous invite à confirmer votre choix.

> Sélect.langage Français 1.Oui 2.Non

Saisir numéro

Si l'écran LCD affiche la langue correcte, appuyez sur **1**.

 $-0$ U $-$ 

Appuyez sur **2** pour revenir à l'étape [a](#page-5-2) pour choisir une autre langue.

#### **Remarque**

Si vous n'avez pas défini la langue correcte, vous pouvez la modifier à partir du menu du panneau de commande de l'appareil. (**Menu**, **1**, **0**)

 $-01$ 

#### **8 Régler le contraste de l'écran ACL (au besoin)**

Si vous avez des difficultés à lire l'écran ACL, tentez de modifier les réglages de contraste.

a Appuyez sur **Menu**, **1**, **6**.

 $\bullet$  Appuyez sur  $\triangleright$  pour augmenter le contraste.  $-0$ U $-$ 

> Appuyez sur  $\triangleleft$  pour diminuer le contraste. Appuyez sur **OK**.

c Appuyez sur **Arrêt/Sortie**.

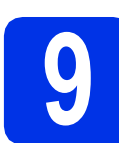

### **9 Régler la date et l'heure**

- a Appuyez sur **Menu**, **6**, **1**, **1**.
- **b** Entrez les deux derniers chiffres de l'année sur le pavé numérique, puis appuyez sur **OK**.

61.Date & heure Année:2012

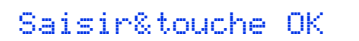

(par exemple, entrez **1**, **2** pour 2012).

C Entrez les deux chiffres du mois sur le pavé numérique, puis appuyez sur **OK**.

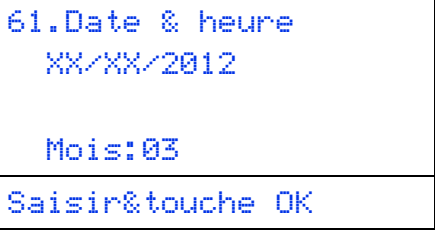

(par exemple, entrez **0**, **3** pour mars).

d Entrez les deux chiffres du jour sur le pavé numérique, puis appuyez sur **OK**.

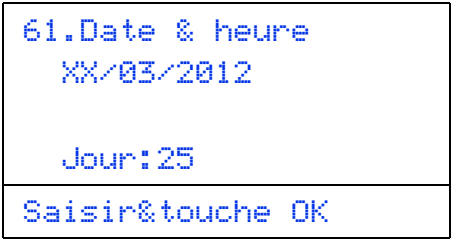

(par exemple, entrez **2**, **5** pour 25).

e Entrez l'heure au format 24 h sur le pavé numérique, puis appuyez sur **OK**.

```
61.Date & heure
  25/03/2012
 Heure:15:25
Saisir&touche OK
```
(par exemple, entrez **1**, **5**, **2**, **5** pour 15:25).

f Appuyez sur **Arrêt/Sortie**.

# **10 Heure d'été automatique**

Vous pouvez régler l'appareil pour qu'il passe automatiquement à l'heure d'été. Il se réinitialisera automatiquement de façon à avancer d'une heure au printemps et à reculer d'une heure en automne.

- a Appuyez sur **Menu**, **6**, **1**, **2**.
- **b** Appuyez sur  $\triangle$  ou sur  $\nabla$  pour sélectionner Oui (ou Non).

Appuyez sur **OK**.

c Appuyez sur **Arrêt/Sortie**.

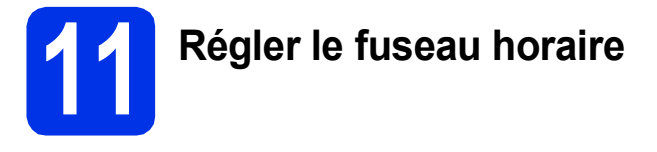

Vous pouvez régler le fuseau horaire (pas l'heure d'été, mais l'heure normale) correspondant à l'emplacement de votre appareil.

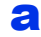

#### a Appuyez sur **Menu**, **6**, **1**, **3**.

**b** Appuyez sur **A** ou sur  $\blacktriangledown$  pour choisir le fuseau horaire.

Appuyez sur **OK**.

c Appuyez sur **Arrêt/Sortie**.

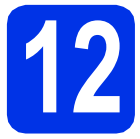

### **12 Choisir le type de connexion**

Ces instructions d'installation sont destinées à Windows® XP Édition familiale/Windows® XP Professionnel, Windows<sup>®</sup> XP Professionnel Édition x64, Windows Vista<sup>®</sup>, Windows<sup>®</sup> 7 et Mac OS X (versions 10.5.8, 10.6.x et 10.7.x).

#### **Remarque**

- Pour Windows Server® 2003/2003 Edition x64/2008/2008 R2 et Linux®, visitez la page de votre modèle sur <http://solutions.brother.com/>.
- Vous pouvez nous rendre visite à l'adresse<http://solutions.brother.com/>pour le service après-vente, les derniers pilotes et utilitaires et les réponses aux questions fréquemment posées (FAQ) et aux questions techniques.

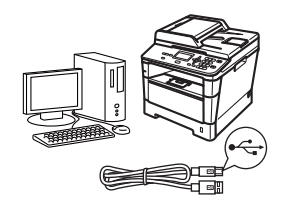

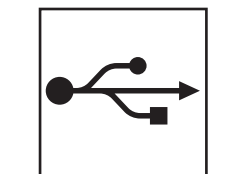

### **Pour les utilisateurs d'une interface USB**

Windows®, [passez à la page 10](#page-9-0) Macintosh, [passez à la page 12](#page-11-0)

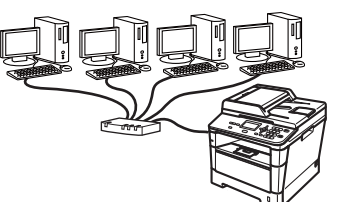

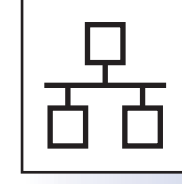

### **Réseau câblé**

Windows®, [passez à la page 14](#page-13-0) Macintosh, [passez à la page 17](#page-16-0)

#### <span id="page-9-0"></span>**Pour les utilisateurs d'une interface USB (Windows® XP/XP Professionnel Édition x64/Windows Vista®/ Windows® 7)**

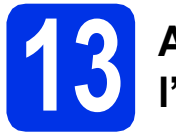

#### **13 Avant de lancer l'installation**

**a** Démarrez votre ordinateur. Vous devez vous connecter avec des droits d'administrateur.

#### *<u>O* Important</u>

- Si des programmes sont en cours d'exécution, fermez-les.
- L'aspect des écrans peut varier en fonction de votre système d'exploitation.

#### **Remarque**

Le CD-ROM du programme d'installation comprend Nuance™ PaperPort™ 12SE. Ce logiciel prend en charge Windows® XP (SP3 ou plus récent), XP Professionnel Edition x64 (SP2 ou plus récent), Windows Vista® (SP2 ou plus récent) et Windows® 7. Veuillez télécharger le dernier Service Pack Windows® avant d'installer MFL-Pro Suite.

**b** Mettez l'appareil hors tension et vérifiez que le câble d'interface USB n'est **PAS** raccordé à l'appareil. Si vous avez déjà raccordé le câble, débranchez-le.

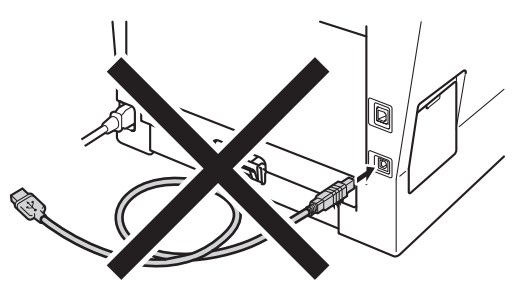

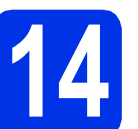

## **14 Installer MFL-Pro Suite**

**a** Insérez le CD-ROM du programme d'installation dans le lecteur correspondant. Si l'écran des noms de modèle s'affiche, sélectionnez votre appareil. Si l'écran des langues s'affiche, sélectionnez votre langue.

#### **Remarque**

Si l'écran Brother ne s'affiche pas automatiquement, cliquez sur **Poste de travail (Ordinateur)**, double-cliquez sur l'icône du CD-ROM, puis double-cliquez sur **start.exe**.

<span id="page-9-1"></span>b Cliquez sur **Installer le logiciel MFL-Pro Suite** et sur **Oui** si vous acceptez les contrats de licence.

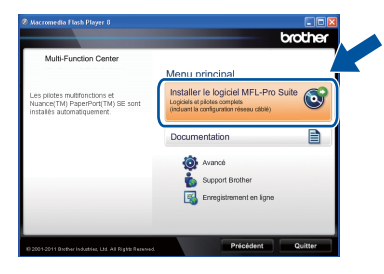

#### **Remarque**

- Si l'installation ne se poursuit pas automatiquement, ouvrez à nouveau le menu principal en éjectant puis en réinsérant le CD-ROM, ou double-cliquez sur le programme **start.exe** dans le dossier racine et continuez à partir de l'étape **[b](#page-9-1)** pour installer MFL-Pro Suite.
- Pour les utilisateurs de Windows Vista® et de Windows® 7, lorsque l'écran **Contrôle de compte d'utilisateur** apparaît, cliquez sur **Autoriser** ou sur **Oui**.

c Sélectionnez **Branchement local (USB)**, puis cliquez sur **Suivant**.

#### **Remarque**

Si vous souhaitez installer le pilote PS (pilote d'imprimante BR-Script3), sélectionnez **Installation personnalisée** et suivez les instructions qui s'affichent à l'écran.

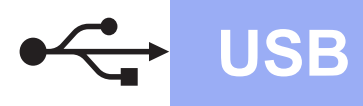

**d** Suivez les instructions qui s'affichent jusqu'à ce que cet écran disparaisse.

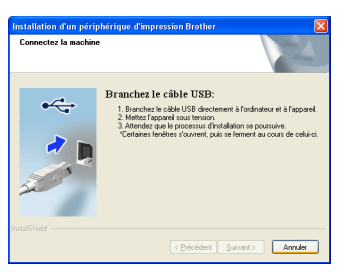

e Branchez le câble USB sur le port USB de l'appareil portant le symbole  $\leftarrow$ , puis raccordez-le à l'ordinateur.

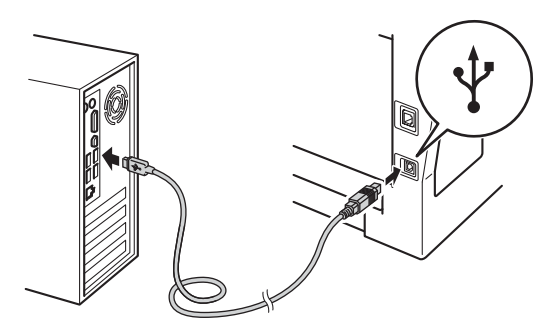

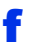

f Mettez l'appareil sous tension.

L'installation se poursuit automatiquement. Les écrans d'installation se succèdent. Si vous y êtes invité, suivez les instructions qui s'affichent à l'écran.

#### **O** Important

NE refermez AUCUN des écrans pendant l'installation. L'affichage de tous les écrans peut prendre quelques secondes.

- g Lorsque l'écran **Enregistrement en ligne** s'affiche, faites votre choix et suivez les consignes qui s'affichent à l'écran. Une fois l'enregistrement terminé, cliquez sur **Suivant**.
- h Lorsque l'écran **Configuration terminée** apparaît, cochez la case de votre choix pour exécuter l'action correspondante, puis cliquez sur **Suivant**.

**15 Achever et redémarrer**

**a** Cliquez sur **Terminer** pour redémarrer l'ordinateur. Après avoir redémarré votre ordinateur, vous devez vous connecter avec des droits d'administrateur.

#### **Remarque**

- Si un message d'erreur s'affiche pendant l'installation du logiciel, exécutez l'application **Diagnostic d'installation** située dans **démarrer**/**Tous les programmes**/**Brother**/ **DCP-XXXX** (où DCP-XXXX est le nom de votre modèle).
- Selon vos paramètres de sécurité, une fenêtre Sécurité de Windows® ou d'un logiciel antivirus peut s'afficher lors de l'utilisation de l'appareil ou de son logiciel. Autorisez ou refusez l'exécution de cette fenêtre.

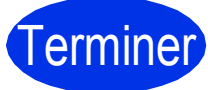

#### Terminer **L'installation est maintenant terminée.**

#### **Remarque**

**Pilote d'imprimante XML Paper Specification**

Sous Windows Vista® et Windows® 7, le pilote d'imprimante XML Paper Specification est le pilote le mieux adapté pour imprimer à partir d'applications utilisant XML Paper Specification. Téléchargez le dernier pilote à partir du Brother Solutions Center qui se trouve à l'adresse [http://solutions.brother.com/.](http://solutions.brother.com/)

**USB**

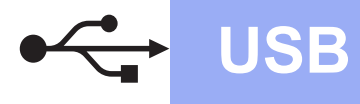

#### <span id="page-11-0"></span>**Pour les utilisateurs d'une interface USB (Mac OS X 10.5.8 - 10.7.x)**

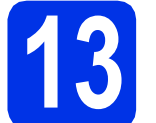

#### **13 Avant de lancer l'installation**

a Veillez à ce que l'appareil et le Macintosh soient sous tension. Vous devez être connecté avec des droits d'administrateur.

#### **O** Important

Pour les utilisateurs de Mac OS X 10.5.7 ou inférieur, procédez à la mise à niveau vers Mac OS X 10.5.8 - 10.7.x. (Pour obtenir les dernières versions des pilotes et des informations sur votre système Mac OS X, visitez le site <http://solutions.brother.com/>.)

#### **Remarque**

Si vous souhaitez ajouter le pilote PS (pilote d'imprimante BR-Script3), visitez le site Web Brother Solutions Center à l'adresse <http://solutions.brother.com/> et consultez la section des questions fréquemment posées (FAQ) pour obtenir des instructions.

**b** Branchez le câble USB sur le port USB de l'appareil portant le symbole  $\leftarrow$ , puis

raccordez-le à votre Macintosh.

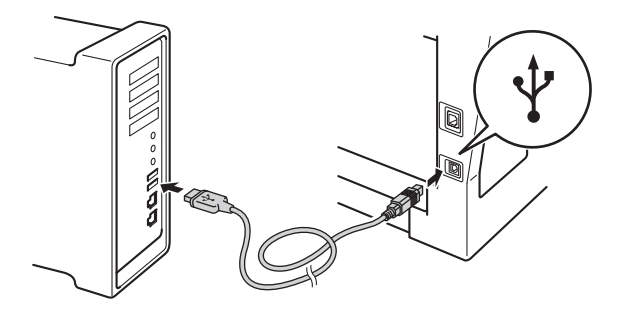

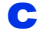

c Vérifiez que votre appareil est sous tension.

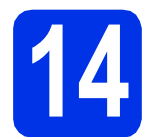

### **14 Installer MFL-Pro Suite**

- **a** Insérez le CD-ROM du programme d'installation dans le lecteur correspondant.
- **b** Double-cliquez sur l'icône **Start Here OSX**. Si vous y êtes invité, sélectionnez votre modèle et suivez les instructions qui s'affichent à l'écran.

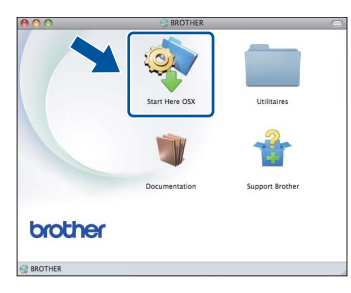

#### **O** Important

NE refermez AUCUN des écrans pendant l'installation. La procédure d'installation peut prendre quelques minutes.

C Choisissez votre appareil dans la liste et cliquez sur **OK**.

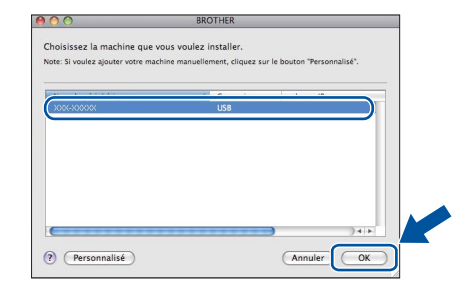

**d** Lorsque cet écran s'affiche, cliquez sur **Suivant**.

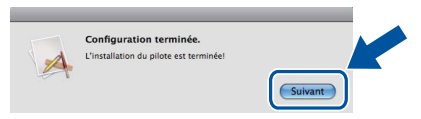

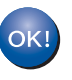

**L'installation de MFL-Pro Suite est maintenant terminée. [Passez à l'étape](#page-12-0)** 15 **à la page 13.**

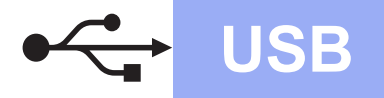

## USB **Macintosh**

# <span id="page-12-0"></span>**15 Télécharger et installer Presto! PageManager**

Lorsque Presto! PageManager est installé, la capacité d'OCR est ajoutée à Brother ControlCenter2. Vous pouvez facilement numériser, partager et organiser vos photos et vos documents à l'aide de Presto! PageManager.

**a** Dans l'écran Support Brother, cliquez sur **Presto! PageManager** et suivez les instructions qui s'affichent à l'écran.

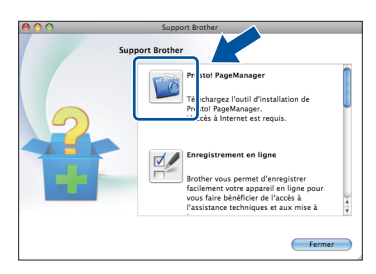

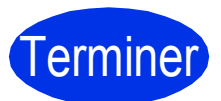

Terminer **L'installation est maintenant terminée.**

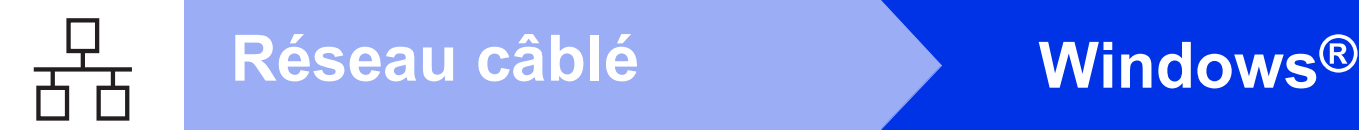

#### <span id="page-13-0"></span>**Pour les utilisateurs d'une interface de réseau câblé (Windows® XP/XP Professionnel Édition x64/Windows Vista®/ Windows® 7)**

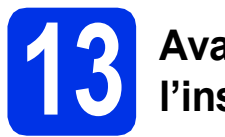

### **13 Avant de lancer l'installation**

**a** Démarrez votre ordinateur. Vous devez vous connecter avec des droits d'administrateur.

#### *<u>O* Important</u>

- Si des programmes sont en cours d'exécution, fermez-les.
- L'aspect des écrans peut varier en fonction de votre système d'exploitation.

#### **Remarque**

- Le CD-ROM du programme d'installation comprend Nuance™ PaperPort™ 12SE. Ce logiciel prend en charge Windows® XP (SP3 ou plus récent), XP Professionnel Edition x64 (SP2 ou plus récent), Windows Vista® (SP2 ou plus récent) et Windows® 7. Veuillez télécharger le dernier Service Pack Windows® avant d'installer MFL-Pro Suite.
- Désactivez tous les logiciels de pare-feu personnels (autre que le pare-feu Windows®), ainsi que toutes les applications anti-spyware et antivirus pendant l'installation.
- **b** Enlevez le cache de protection du port Ethernet portant le symbole **...**

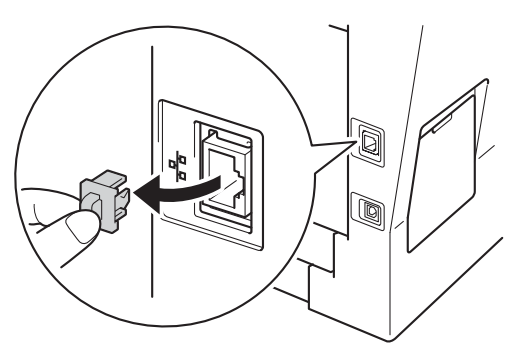

c Branchez le câble d'interface réseau sur le port Ethernet, puis raccordez-le à un port libre de votre concentrateur.

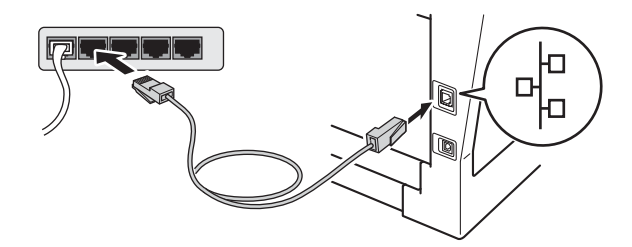

<span id="page-13-2"></span>**d** Vérifiez que votre appareil est sous tension.

## **14 Installer MFL-Pro Suite**

a Insérez le CD-ROM du programme d'installation dans le lecteur correspondant. Si l'écran des noms de modèle s'affiche, sélectionnez votre appareil. Si l'écran des langues s'affiche, sélectionnez votre langue.

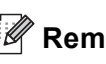

#### **Remarque**

Si l'écran Brother ne s'affiche pas automatiquement, cliquez sur **Poste de travail (Ordinateur)**, double-cliquez sur l'icône du CD-ROM, puis double-cliquez sur **start.exe**.

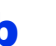

<span id="page-13-1"></span>b Cliquez sur **Installer le logiciel MFL-Pro Suite** et sur **Oui** si vous acceptez les contrats de licence.

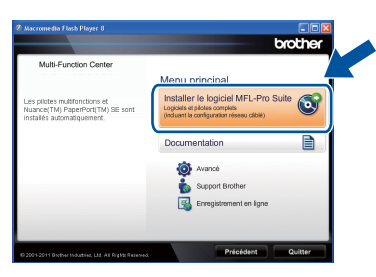

## **Réseau câblé Windows®**

#### **Remarque**

- Si l'installation ne se poursuit pas automatiquement, ouvrez à nouveau le menu principal en éjectant puis en réinsérant le CD-ROM, ou double-cliquez sur le programme **start.exe** dans le dossier racine et continuez à partir de l'étape **[b](#page-13-1)** pour installer MFL-Pro Suite.
- Pour les utilisateurs de Windows Vista® et de Windows® 7, lorsque l'écran **Contrôle de compte d'utilisateur** apparaît, cliquez sur **Autoriser** ou sur **Oui**.

c Sélectionnez **Connexion réseau câblée (Ethernet)**, puis cliquez sur **Suivant**.

#### **Remarque**

Si vous souhaitez installer le pilote PS (pilote d'imprimante BR-Script3), sélectionnez **Installation personnalisée** et suivez les instructions qui s'affichent à l'écran.

d Lorsque l'écran **Pare-feu/logiciel antivirus détecté** s'affiche, choisissez **Changez les paramètres de port du pare-feu pour permettre la connexion réseau et continuez l'installation. (Recommandé)** et cliquez sur **Suivant**.

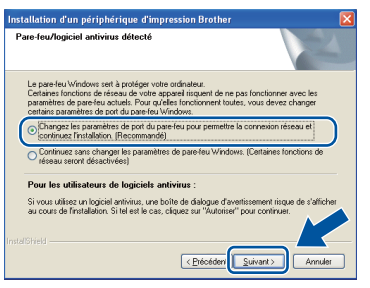

Si vous n'utilisez pas le pare-feu Windows®, voir le Guide de l'utilisateur de votre logiciel pour plus d'informations sur l'ajout des ports réseau suivants.

- Pour la numérisation réseau, ajoutez le port UDP 54925.
- Si vous rencontrez toujours des problèmes avec votre connexion réseau, ajoutez les ports UDP 161 et 137.
- e L'installation se poursuit automatiquement. Les écrans d'installation se succèdent. Si vous y êtes invité, suivez les instructions qui s'affichent à l'écran.

#### **O** Important

NE refermez AUCUN des écrans pendant l'installation. L'affichage de tous les écrans peut prendre quelques secondes.

#### **Remarque**

- Si vous y êtes invité, choisissez votre appareil dans la liste et cliquez sur **Suivant**.
- Si votre appareil reste introuvable sur le réseau, vérifiez vos paramètres en vous conformant aux instructions affichées à l'écran.
- Si plusieurs appareils du même modèle sont connectés à votre réseau, l'adresse IP et le nom du nœud sont indiqués pour vous aider à identifier l'appareil.
- L'adresse IP et le nom de nœud de votre appareil figurent dans le rapport de configuration réseau que vous pouvez imprimer. Voir *[Imprimer le rapport de](#page-18-0)  [configuration réseau](#page-18-0)* à la page 19.
- Pour les utilisateurs de Windows Vista® et de Windows® 7, une fois l'écran **Sécurité de Windows** affiché, cochez la case, puis cliquez sur **Installer** pour terminer la procédure d'installation.
- f Lorsque l'écran **Enregistrement en ligne** s'affiche, faites votre choix et suivez les consignes qui s'affichent à l'écran. Une fois l'enregistrement terminé, cliquez sur **Suivant**.
- g Lorsque l'écran **Configuration terminée** apparaît, cochez la case de votre choix pour exécuter l'action correspondante, puis cliquez sur **Suivant**.

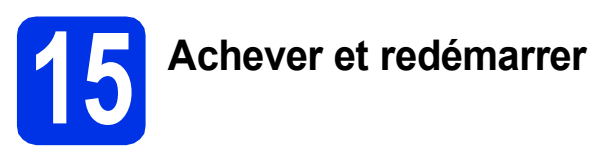

**a** Cliquez sur **Terminer** pour redémarrer l'ordinateur. Après avoir redémarré votre ordinateur, vous devez vous connecter avec des droits d'administrateur.

#### **Remarque**

- Si un message d'erreur s'affiche pendant l'installation du logiciel, exécutez l'application **Diagnostic d'installation** située dans **démarrer**/**Tous les programmes**/**Brother**/ **DCP-XXXX LAN** (où DCP-XXXX est le nom de votre modèle).
- Selon vos paramètres de sécurité, une fenêtre Sécurité de Windows® ou d'un logiciel antivirus peut s'afficher lors de l'utilisation de l'appareil ou de son logiciel. Autorisez ou refusez l'exécution de cette fenêtre.

**Réseau câblé**

Réseau câblé

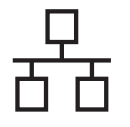

#### **16** Installer MFL-Pro Suite<br> **16** sur d'autres ordinateurs<br>
(au besoin) **sur d'autres ordinateurs (au besoin)**

Si vous souhaitez utiliser l'appareil avec plusieurs ordinateurs connectés au réseau, installez MFL-Pro Suite sur chacun d'eux. [Passez à l'étape](#page-13-2) 14 à la [page 14](#page-13-2).

#### *A* Remarque

#### **Licence réseau (Windows®)**

Ce produit inclut une licence PC pour 5 utilisateurs au maximum. Cette licence prend en charge l'installation de MFL-Pro Suite, y compris Nuance™ PaperPort™ 12SE sur 5 PC maximum en réseau. Si vous souhaitez utiliser plus de 5 PC sur lesquels Nuance™ PaperPort™ 12SE est installé, achetez le pack Brother NL-5 qui est un contrat de licence PC multiple pour 5 utilisateurs supplémentaires maximum. Pour acheter le pack NL-5, contactez votre revendeur agréé Brother ou le service clientèle de Brother.

#### Terminer **L'installation est maintenant terminée.**

#### **Remarque**

#### **Pilote d'imprimante XML Paper Specification**

Sous Windows Vista® et Windows® 7, le pilote d'imprimante XML Paper Specification est le pilote le mieux adapté pour imprimer à partir d'applications utilisant XML Paper Specification. Téléchargez le dernier pilote à partir du Brother Solutions Center qui se trouve à l'adresse <http://solutions.brother.com/>.

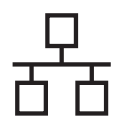

### <span id="page-16-0"></span>**Pour les utilisateurs d'une interface de réseau câblé (Mac OS X 10.5.8 - 10.7.x)**

<span id="page-16-1"></span>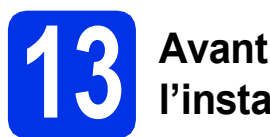

#### **13 Avant de lancer l'installation**

**a** Veillez à ce que l'appareil et le Macintosh soient sous tension. Vous devez être connecté avec des droits d'administrateur.

#### **O** Important

Pour les utilisateurs de Mac OS X 10.5.7 ou inférieur, procédez à la mise à niveau vers Mac OS X 10.5.8 - 10.7.x. (Pour obtenir les dernières versions des pilotes et des informations sur votre système Mac OS X, visitez le site [http://solutions.brother.com/.](http://solutions.brother.com/))

#### **Remarque**

Si vous souhaitez ajouter le pilote PS (pilote d'imprimante BR-Script3), visitez le site Web Brother Solutions Center à l'adresse <http://solutions.brother.com/>et consultez la section des questions fréquemment posées (FAQ) pour obtenir des instructions.

**b** Enlevez le cache de protection du port Ethernet portant le symbole  $\frac{1}{\sqrt{2}}$ .

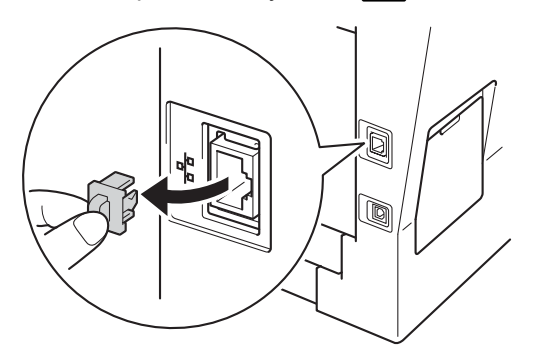

c Branchez le câble d'interface réseau sur le port Ethernet, puis raccordez-le à un port libre de votre concentrateur.

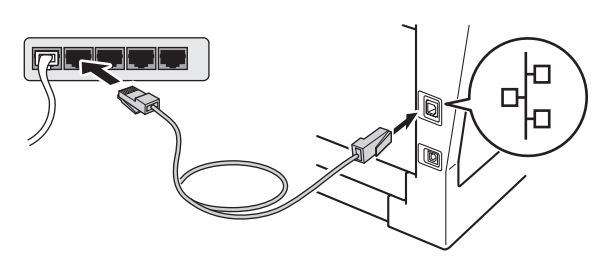

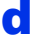

Vérifiez que votre appareil est sous tension.

# <span id="page-16-2"></span>**14 Installer MFL-Pro Suite**

- **a** Insérez le CD-ROM du programme d'installation dans le lecteur correspondant.
- **b** Double-cliquez sur l'icône **Start Here OSX**. Si vous y êtes invité, sélectionnez votre modèle et suivez les instructions qui s'affichent à l'écran.

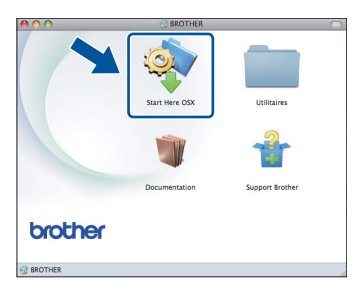

#### **O** Important

NE refermez AUCUN des écrans pendant l'installation. La procédure d'installation peut prendre quelques minutes.

C Choisissez votre appareil dans la liste et cliquez sur **OK**.

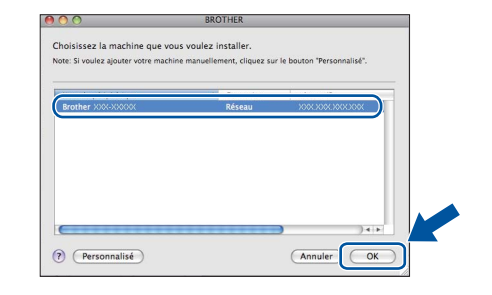

#### **Remarque**

Si votre appareil reste introuvable sur le réseau, confirmez vos paramètres réseau. Voir *[Avant de](#page-16-1)  [lancer l'installation](#page-16-1)* à la page 17.

**Réseau câblé**

Réseau câblé

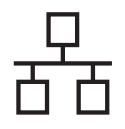

### **Réseau câblé Macintosh**

#### **Remarque**

- L'adresse MAC (adresse Ethernet) et l'adresse IP de votre appareil figurent dans le rapport de configuration réseau que vous pouvez imprimer. Voir *[Imprimer le rapport de](#page-18-0)  [configuration réseau](#page-18-0)* à la page 19.
- Si cet écran s'affiche, cliquez sur **OK**.

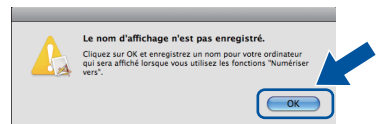

- 1) Saisissez un nom pour votre Macintosh dans **Nom d'affichage** (15 caractères maximum).
- 2) Si vous souhaitez utiliser la touche **SCAN** de l'appareil pour numériser sur le réseau, vous devez cocher la case **Enregistrer votre ordinateur avec les fonctions « Scan vers » sur l'appareil**.
- 3) Cliquez sur **OK**. Passez au point [d](#page-17-0).

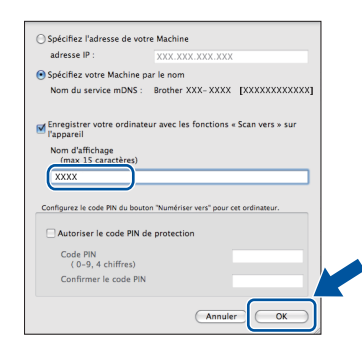

- Le nom que vous entrez s'affiche sur l'écran ACL de l'appareil lorsque vous appuyez sur **SCAN**) et choisissez une option de numérisation. (Pour plus d'informations, voir *Numérisation réseau (pour les modèles réseau)* dans le *Guide utilisateur - Logiciel*.)
- <span id="page-17-0"></span>**d** Lorsque cet écran s'affiche, cliquez sur **Suivant**.

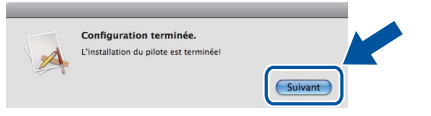

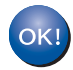

**L'installation de MFL-Pro Suite est maintenant terminée. [Passez à l'étape](#page-17-1)** 15 **à la page 18.**

<span id="page-17-1"></span>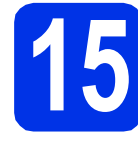

### **15 Télécharger et installer Presto! PageManager**

Lorsque Presto! PageManager est installé, la capacité d'OCR est ajoutée à Brother ControlCenter2. Vous pouvez facilement numériser, partager et organiser vos photos et vos documents à l'aide de Presto! PageManager.

**a** Dans l'écran **Support Brother**, cliquez sur **Presto! PageManager** et suivez les instructions qui s'affichent à l'écran.

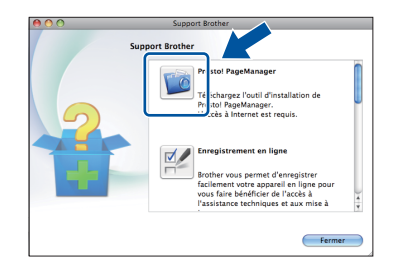

#### **16** Installer MFL-Pro Suite<br> **16** sur d'autres ordinateurs<br>
(au besoin) **sur d'autres ordinateurs (au besoin)**

Si vous souhaitez utiliser l'appareil avec plusieurs ordinateurs connectés au réseau, installez MFL-Pro Suite sur chacun d'eux. [Passez à l'étape](#page-16-2) 14 à la [page 17.](#page-16-2)

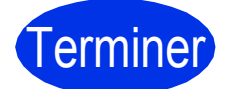

Terminer **L'installation est maintenant terminée.**

#### **Gestion à partir du Web (navigateur Web)**

Le serveur d'impression Brother est équipé d'un serveur Web qui vous permet de surveiller son état ou de changer certains de ses paramètres de configuration à l'aide du protocole HTTP (Hyper Text Transfer Protocol).

#### **Remarque**

Nous recommandons Windows® Internet Explorer® 7.0/8.0 ou Firefox® 3.6 pour Windows® et Safari 4.0/5.0 pour Macintosh. Veillez également à ce que JavaScript et les cookies soient toujours activés dans le navigateur que vous utilisez. Pour utiliser un navigateur Web, vous devrez connaître l'adresse IP du serveur d'impression. L'adresse IP du serveur d'impression figure dans le rapport de configuration réseau.

**a** Ouvrez votre navigateur.

**b** Tapez « http://adresse IP appareil/ » dans la barre d'adresse de votre navigateur (où « adresse IP appareil » correspond à l'adresse IP de l'appareil Brother ou au nom du serveur d'impression).

■ Par exemple : http://192.168.1.2/

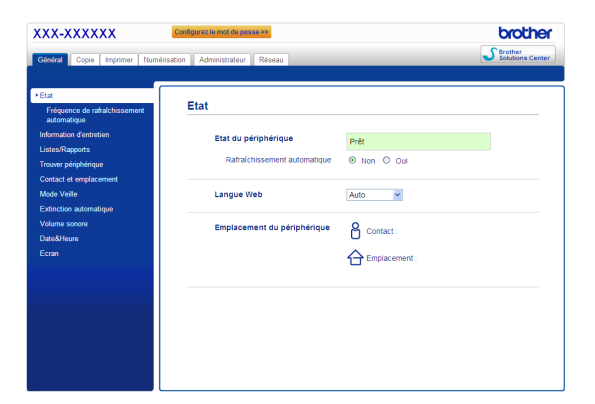

#### **Remarque**

Si vous avez défini un mot de passe de connexion (facultatif), vous devez le saisir au moment d'accéder à Gestion à partir du Web.

Pour plus d'informations, voir *Gestion à partir du Web* dans le *Guide utilisateur - Réseau*.

#### <span id="page-18-0"></span>**Imprimer le rapport de configuration réseau**

Vous pouvez imprimer le rapport de configuration réseau pour vérifier les paramètres réseau actifs.

- a Mettez l'appareil sous tension et attendez qu'il soit Prêt.
- b Appuyez sur **Menu**, **6**, **5**.
- c Appuyez sur **Marche**.

L'appareil imprime les paramètres réseau actifs.

d Appuyez sur **Arrêt/Sortie**.

#### **Rétablir les réglages par défaut des paramètres réseau**

Pour rétablir les réglages par défaut de tous les paramètres réseau du serveur interne d'impression/numérisation, veuillez procéder comme suit.

- a Assurez-vous que l'appareil n'est pas en cours d'utilisation, puis débranchez tous les câbles de l'appareil (à l'exception du câble d'alimentation).
- b Appuyez sur **Menu**, **5**, **0**.
- c Appuyez sur **1** pour sélectionner Init..
- d Appuyez sur **1** pour sélectionner Oui.

L'appareil redémarre ; reconnectez les câbles à l'issue du redémarrage.

### **Brother CreativeCenter**

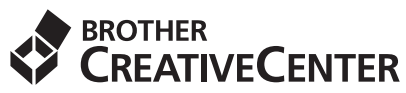

Cherchez l'inspiration. Si vous utilisez Windows®, double-cliquez sur l'icône Brother CreativeCenter de votre bureau pour accéder à notre site Web GRATUIT proposant de nombreuses idées et ressources destinées à un usage personnel et professionnel.

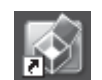

Les utilisateurs Mac peuvent accéder au Brother CreativeCenter à l'adresse Web suivante :

<http://www.brother.com/creativecenter/>

### **Options**

L'appareil dispose des accessoires en option suivants. Vous pouvez étendre ses fonctionnalités en ajoutant ces éléments. Pour plus d'informations sur le bac inférieur en option et la mémoire SO-DIMM compatible, veuillez consulter le site<http://solutions.brother.com/>.

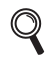

Pour plus d'informations sur l'installation de la mémoire SO-DIMM, voir *Installation d'une mémoire supplémentaire* dans le *Guide de l'utilisateur avancé*.

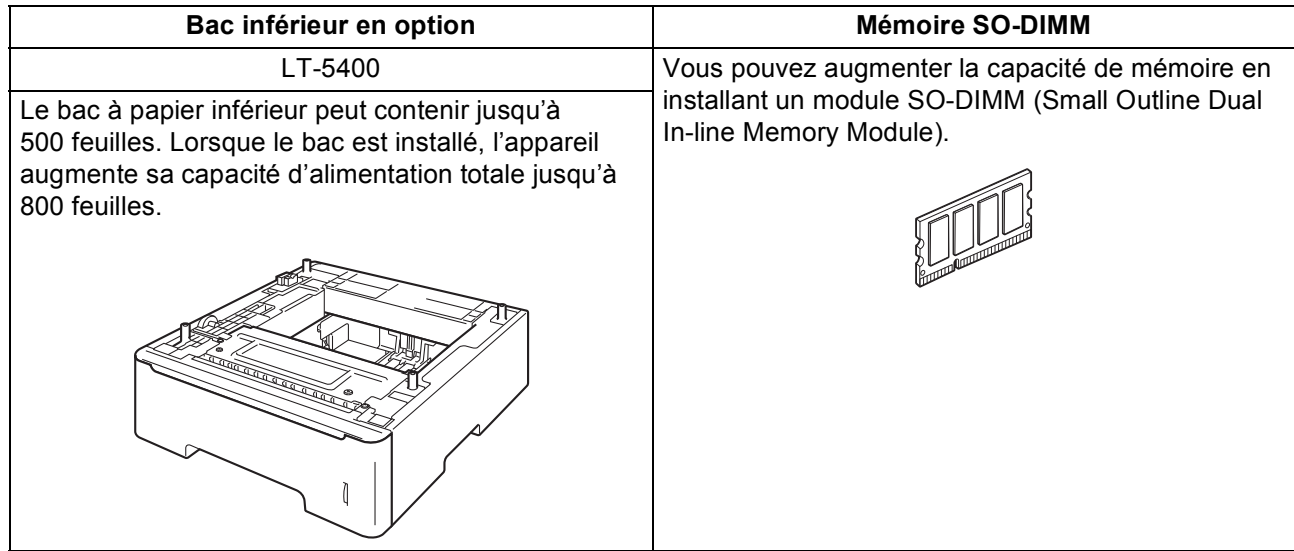

### **Consommables**

Lorsqu'il est temps de remplacer des consommables, un message d'erreur s'affiche sur l'écran ACL du panneau de commande. Pour plus d'informations sur les consommables de votre appareil, visitez le site <http://www.brother.com/original/> ou contactez votre revendeur Brother local.

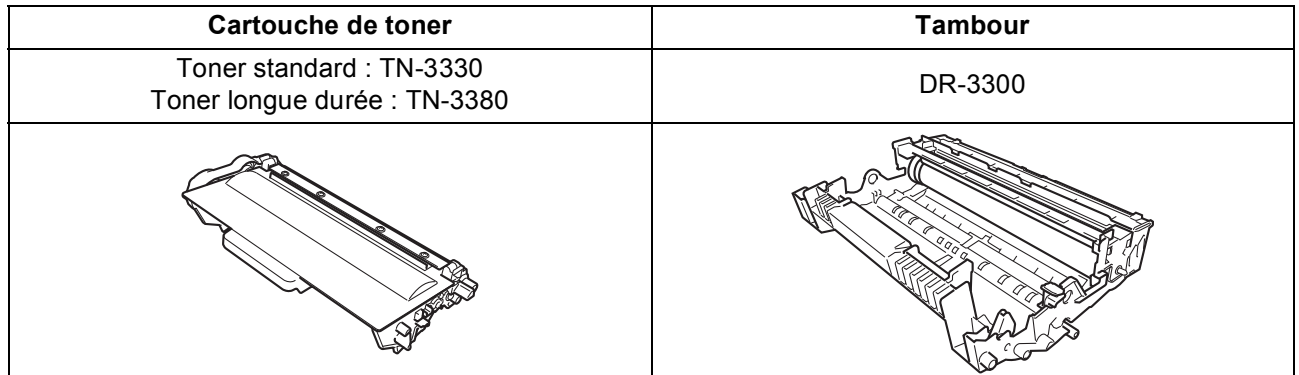

#### **Marques**

Le logo Brother est une marque déposée de Brother Industries, Ltd.

Brother est une marque déposée de Brother Industries, Ltd.

Microsoft, Windows, Windows Server et Internet Explorer sont des marques déposées ou des marques commerciales de Microsoft Corporation aux États-Unis et/ou dans d'autres pays.

Windows Vista est une marque déposée ou une marque de Microsoft Corporation aux États-Unis et/ou dans d'autres pays. Apple, Macintosh, Safari et Mac OS sont des marques commerciales d'Apple Inc. aux États-Unis et dans d'autres pays.

Linux est la marque déposée de Linus Torvalds aux États-Unis et dans d'autres pays.

Nuance, le logo Nuance, PaperPort et ScanSoft sont des marques ou des marques déposées de Nuance Communications, Inc. ou de ses filiales aux États-Unis et/ou dans d'autres pays.

Toute société dont le logiciel est mentionné dans ce guide possède un Contrat de licence logiciel spécifique à ses programmes exclusifs.

#### **Les noms de commerce et les noms de produit de sociétés apparaissant sur les produits Brother, la documentation associée et n'importe quelle autre publication sont tous des marques de commerce ou des marques déposées de leurs sociétés respectives.**

#### **Rédaction et publication**

Ce manuel a été rédigé et publié sous le contrôle de Brother Industries, Ltd., et il couvre les dernières descriptions et spécifications de produits. Le contenu de ce manuel et les spécifications de ce produit peuvent être modifiés sans préavis.

Brother se réserve le droit de modifier, sans préavis, les spécifications et les informations figurant dans le présent manuel et ne sera pas responsable des préjudices (y compris des préjudices indirects) résultant des informations présentées ici, entre autres, sans pour autant s'y limiter, des erreurs typographiques et d'autres erreurs concernant le manuel.

#### **Copyright et licence d'utilisation**

©2012 Brother Industries, Ltd. Tous droits réservés. Ce produit inclut des logiciels développés par les fournisseurs suivants : ©1983-1998 PACIFIC SOFTWORKS, INC. TOUS DROITS RÉSERVÉS. ©2008 Devicescape Software, Inc. Tous droits réservés. Ce produit inclut le logiciel « KASAGO TCP/IP » développé par ZUKEN ELMIC, Inc.

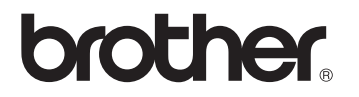